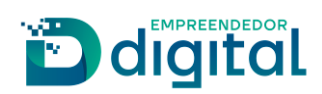

# EMISSÃO DE CARTEIRA PROFISSIONAL - LEILOEIRO

## Sumário

Visão do Usuário Externo - Portal de Serviços Visão do Usuário Interno - SRM

 $\overline{2}$  $12$ 

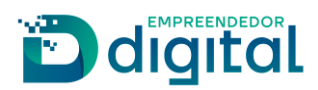

# **Visão do Usuário Externo – Portal de Serviços**

Para acessar a opção de "Emissão de Carteira Profissional" o usuário deverá, na tela inicial do Portal de Serviços, clicar em "Outros Serviços":

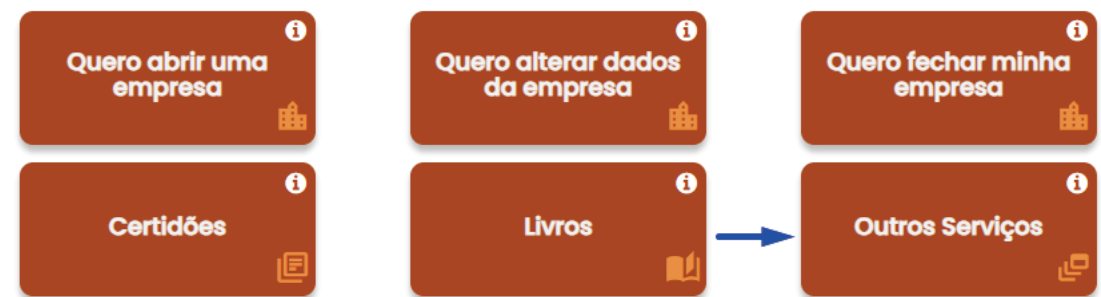

Na tela seguinte deverá clicar em "Agentes auxiliares":

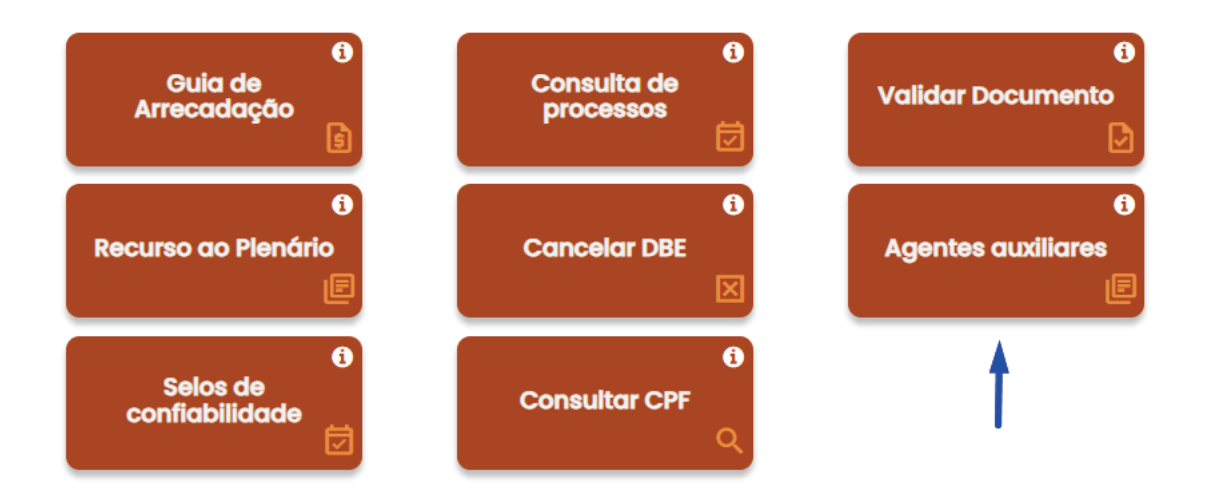

Ao abrir a tela de Agentes Auxiliares, deverá escolher a opção "Leiloeiro":

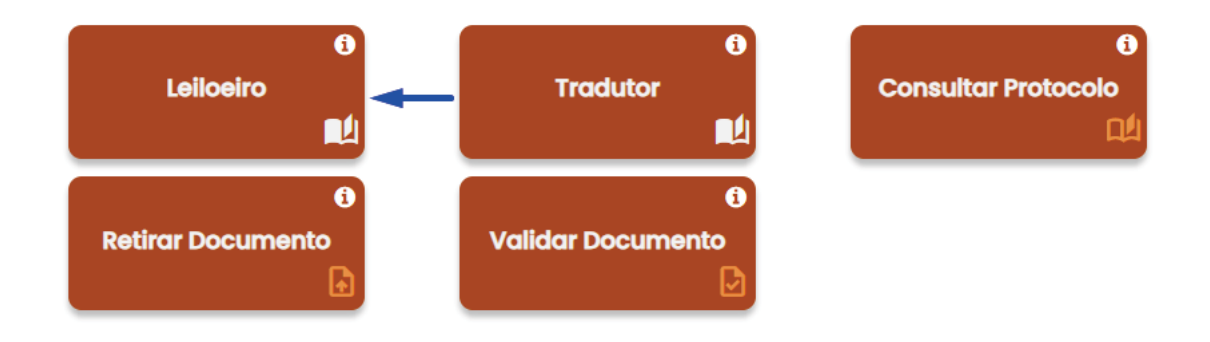

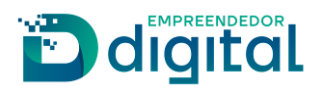

Nesta opção deverá escolher o item "Emissão de Carteira Profissional", conforme apresentado abaixo:

Agentes Auxiliares - Leiloeiros

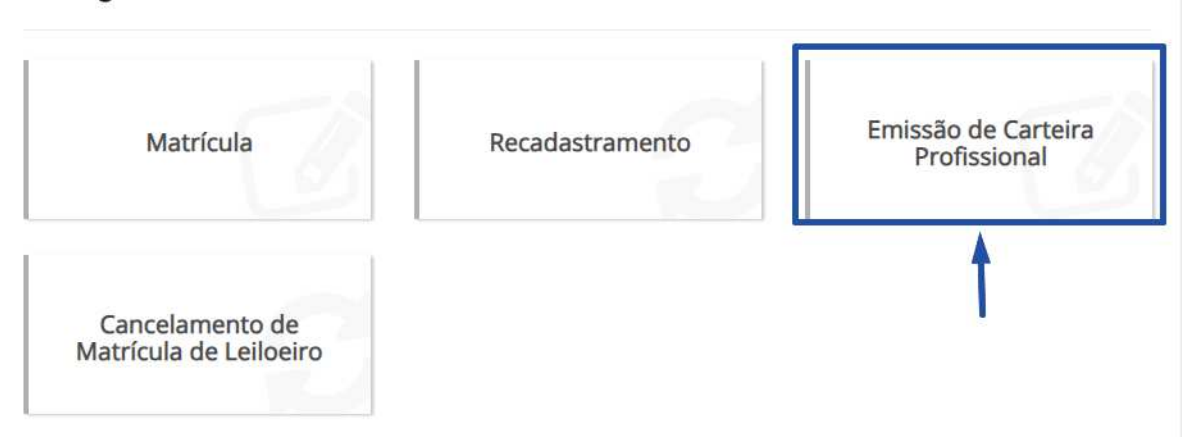

Será aberta a tela abaixo onde deverá ser informada uma das buscas para localizar os dados do responsável requerente:

- Após os dados retornados, clicar em "Selecionar" para seguir com a abertura do processo.

Carteira de Leiloeiro

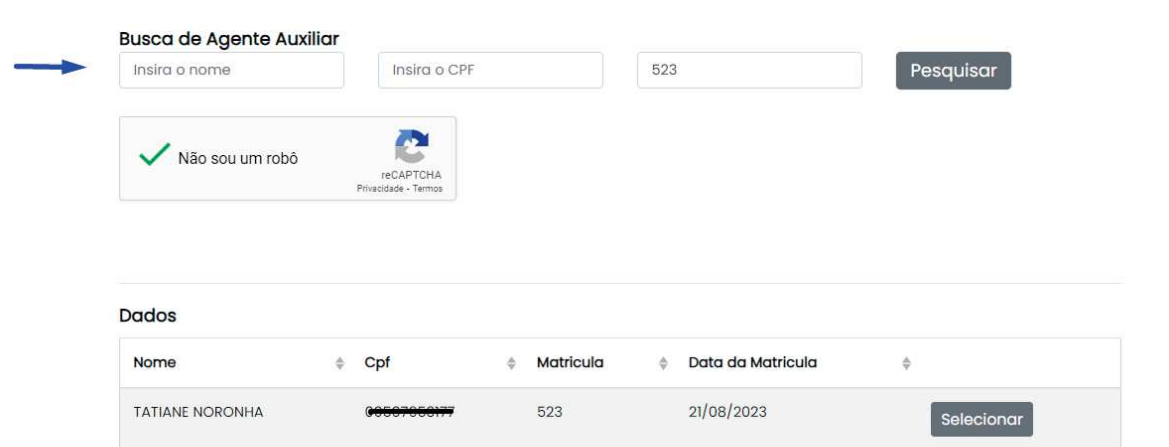

Na próxima tela deverá conferir os dados e selecionar a opção de "Agente Auxiliar" para qual será emitida a carteira, conforme imagem a seguir:

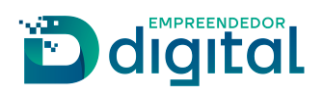

## **S** Tipo de Carteira

Para quem será a emissão da carteira?

\*A opção de preposto estará disponível se houver um cadastrado.

### **C** Dados Pessoais

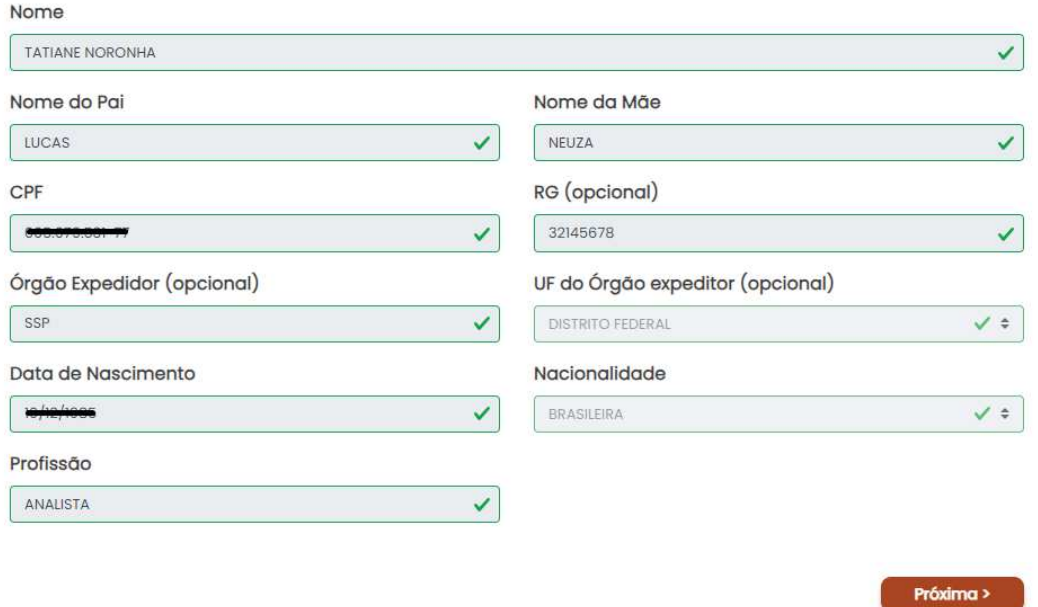

Clique em "próximo" para avançar e coletar dados de endereço residencial. Nesta tela é obrigatório informar pelo menos um número de telefone:

Carteira de Leiloeiro

## Endereço Residencial

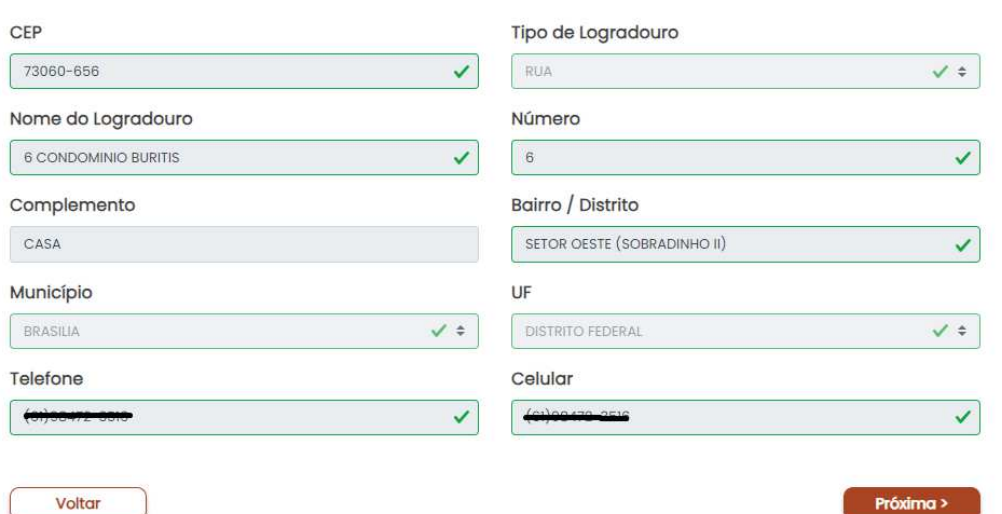

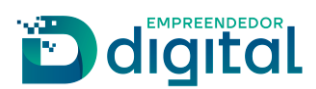

Clique em "próximo" para avançar e coletar dados de endereço comercial, nesta tela é obrigatório informar pelo menos um número de telefone:

Carteira de Leiloeiro

#### **Endereço Comercial**

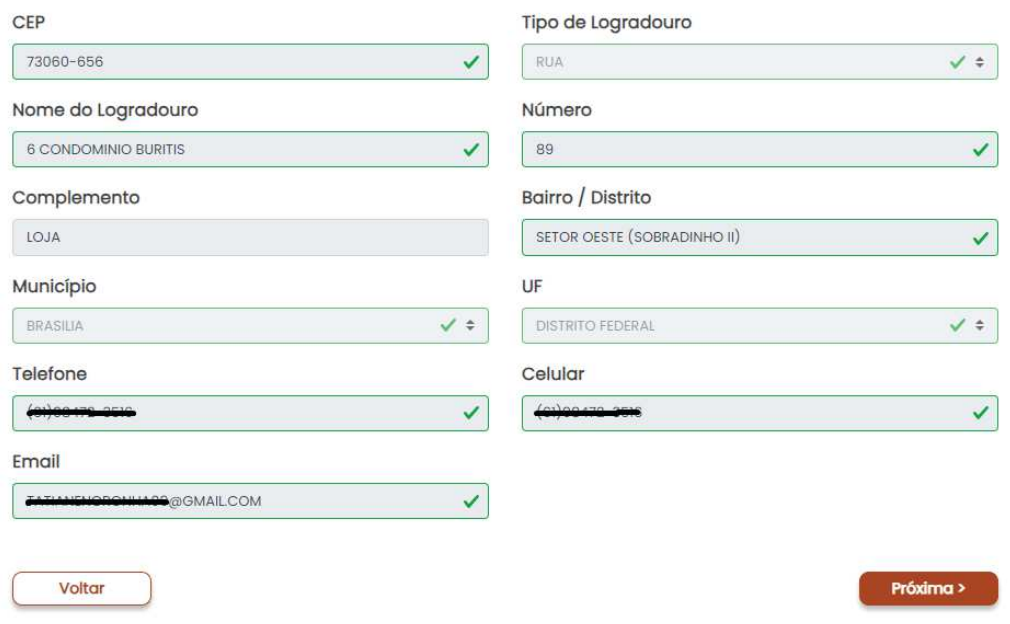

Ao clicar em próximo, será encaminhado para o Registro Digital, dando sequência à solicitação:

#### Registro Digital - Novo

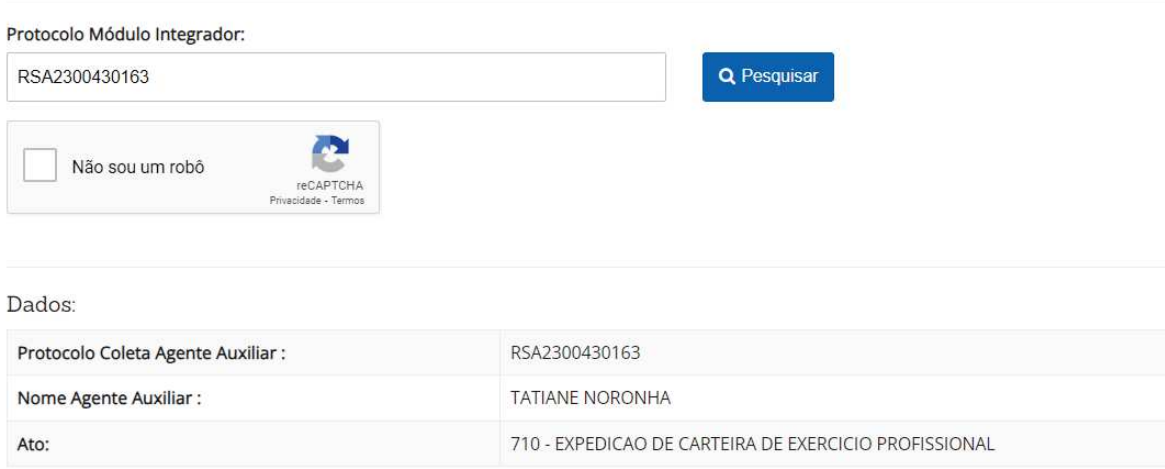

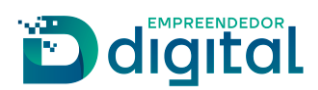

Na tela seguinte, poderá emitir a guia de pagamento ou informar o número de uma guia já emitida e paga:

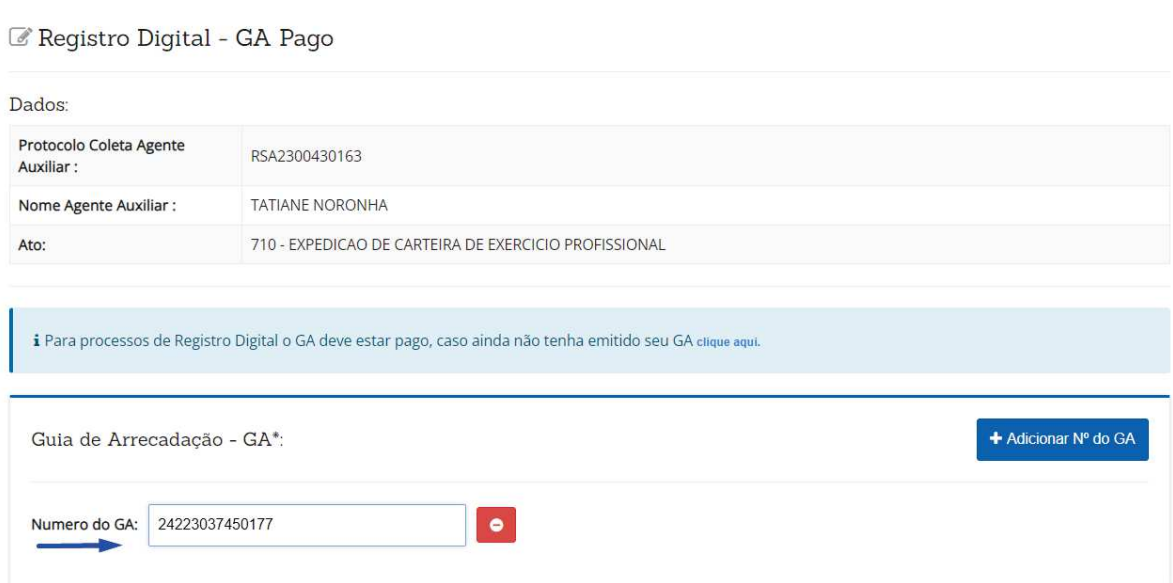

Deverá ser informado o local e a data de assinatura do requerimento:

- Nesta tela é possível visualizar o requerimento clicando no botão "imprimir".

Registro Digital - Gerador Documentos

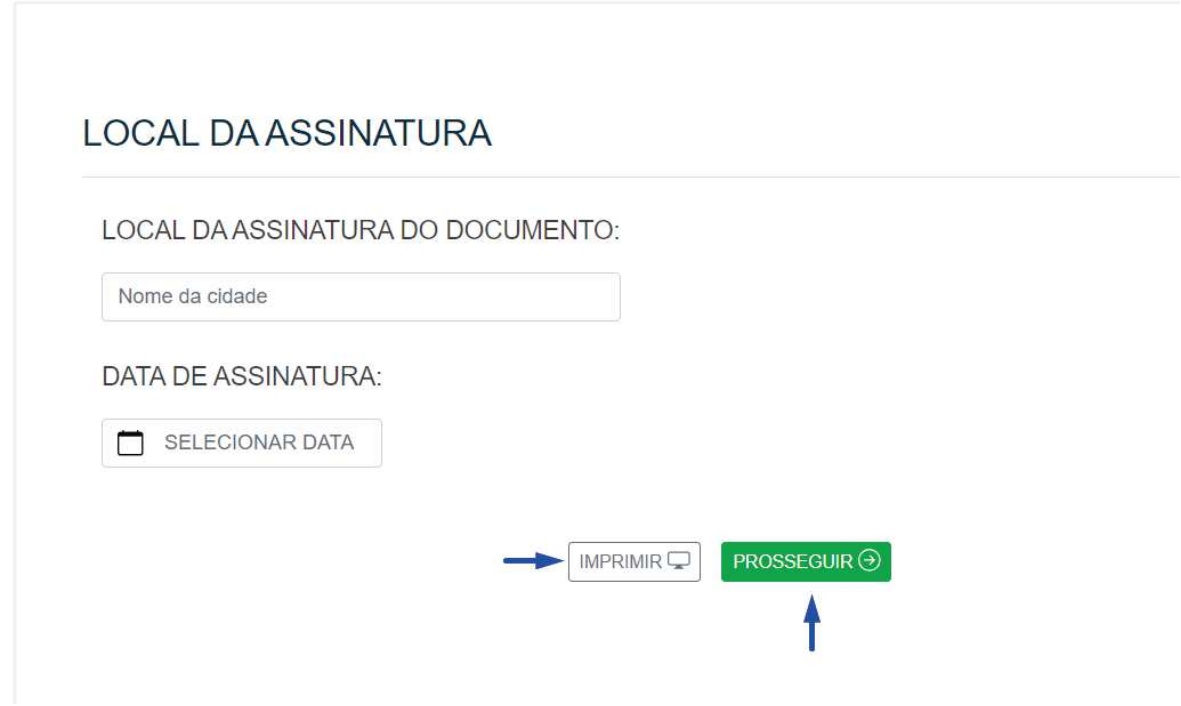

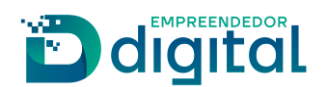

Na tela seguinte deverão ser anexados os documentos necessários para análise da solicitação.

São eles: Documento de Identificação (RG), Foto 3x4 e realizar o preenchimento da Declaração de Veracidade.

Ao avançar, será montada a tela de assinatura dos documentos, onde requerente deverá clicar em "Assinar Documentos":

Registro Digital - Assinador

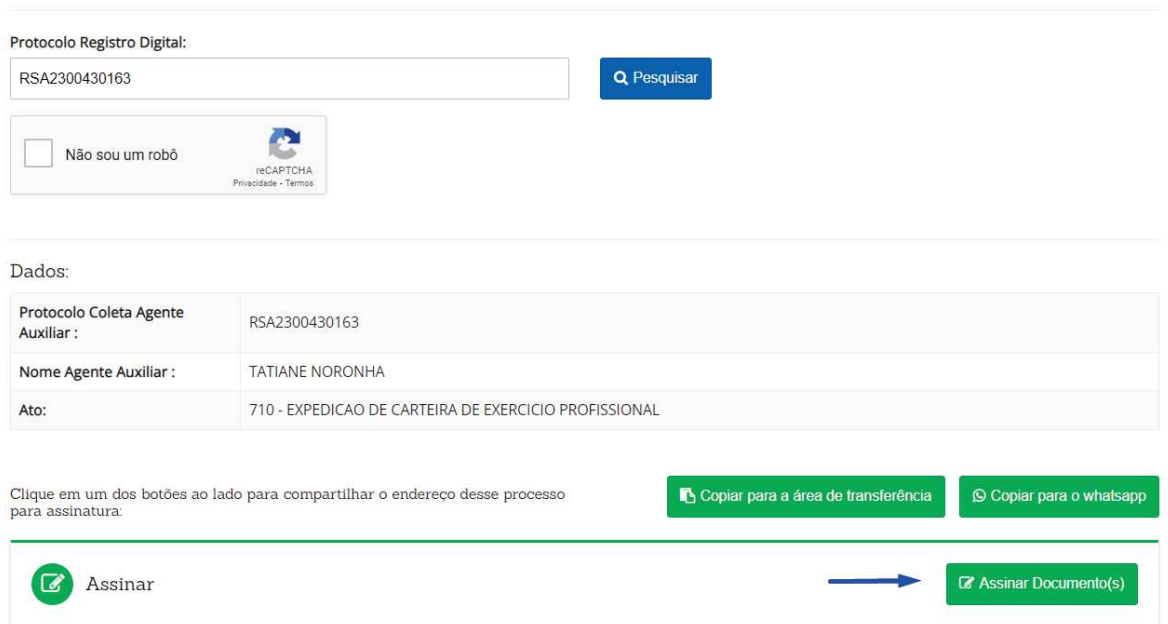

A assinatura é realizada através de uma API com o portal de assinaturas do gov.br. O requerente deverá informar o código recebido e clicar em autorizar na tela abaixo:

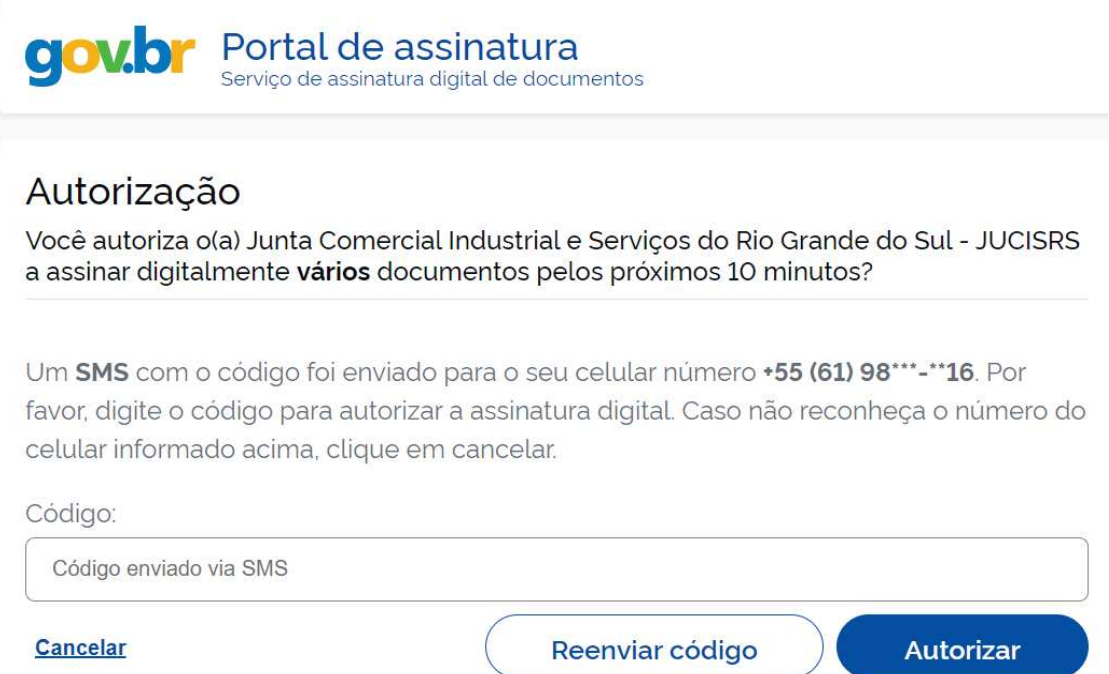

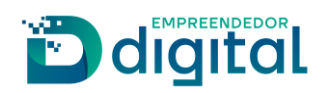

Na sequência o usuário poderá visualizar todos os documentos assinados e enviar o processo para análise da Junta Comercial, como visto na tela abaixo:

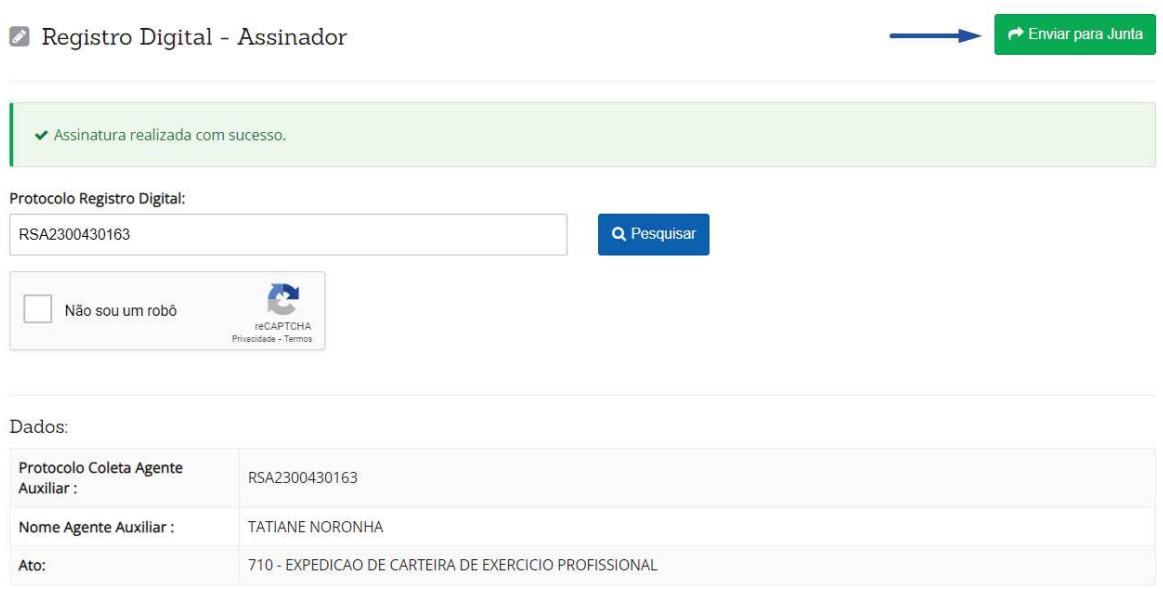

Ao enviar para a Junta Comercial, é confirmado em tela para o usuário:

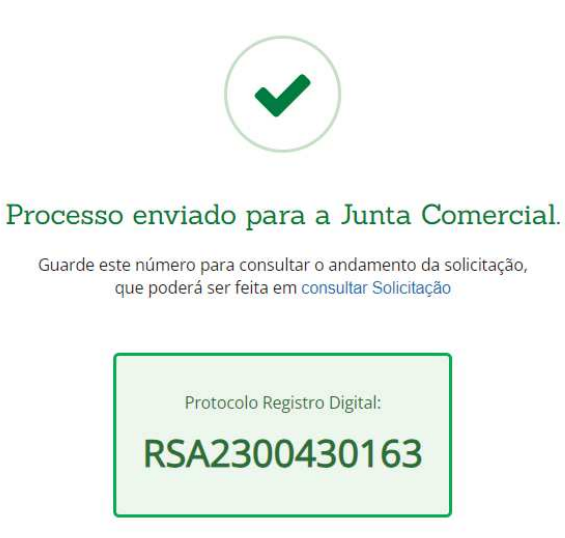

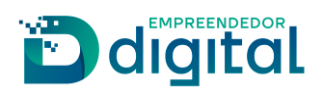

A tela de consulta possibilita ao requerente o acompanhamento de sua solicitação:

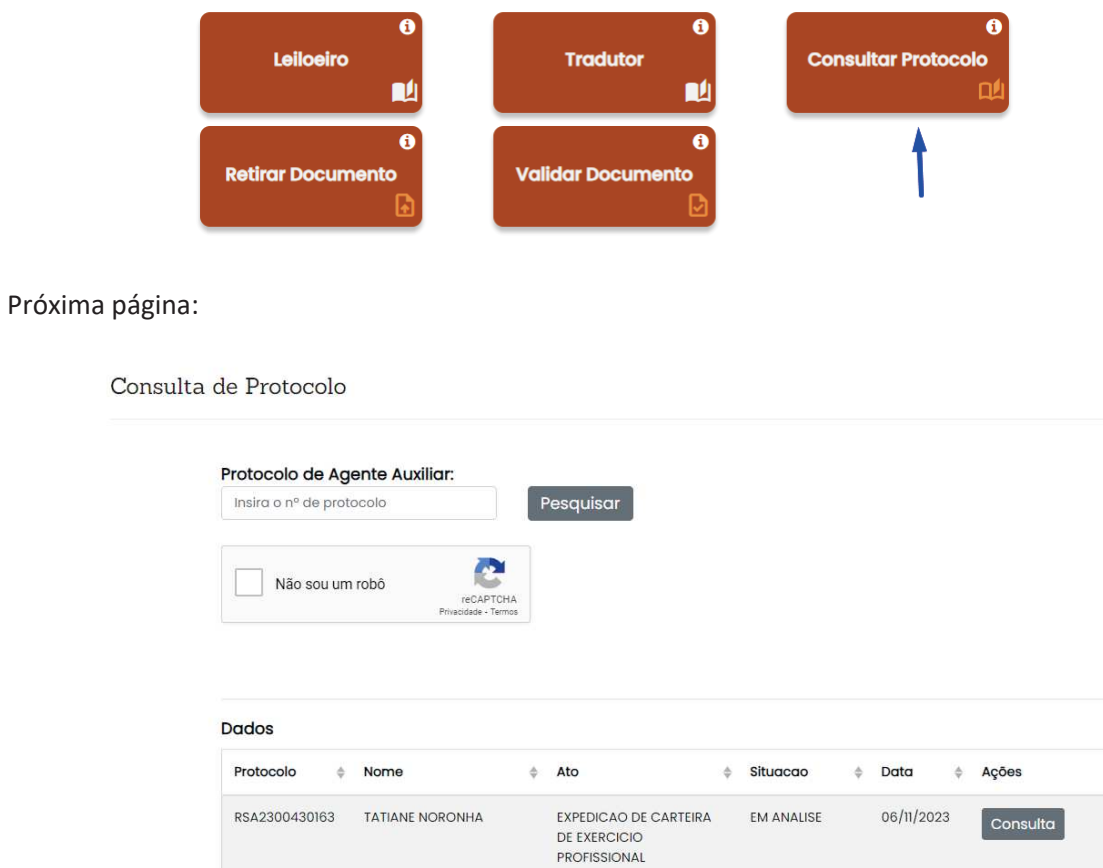

Após ser realizada a análise pela Junta e o processo estando deferido, será enviado e-mail informando ao requerente a aprovação do processo.

- O usuário deverá consultar o protocolo:

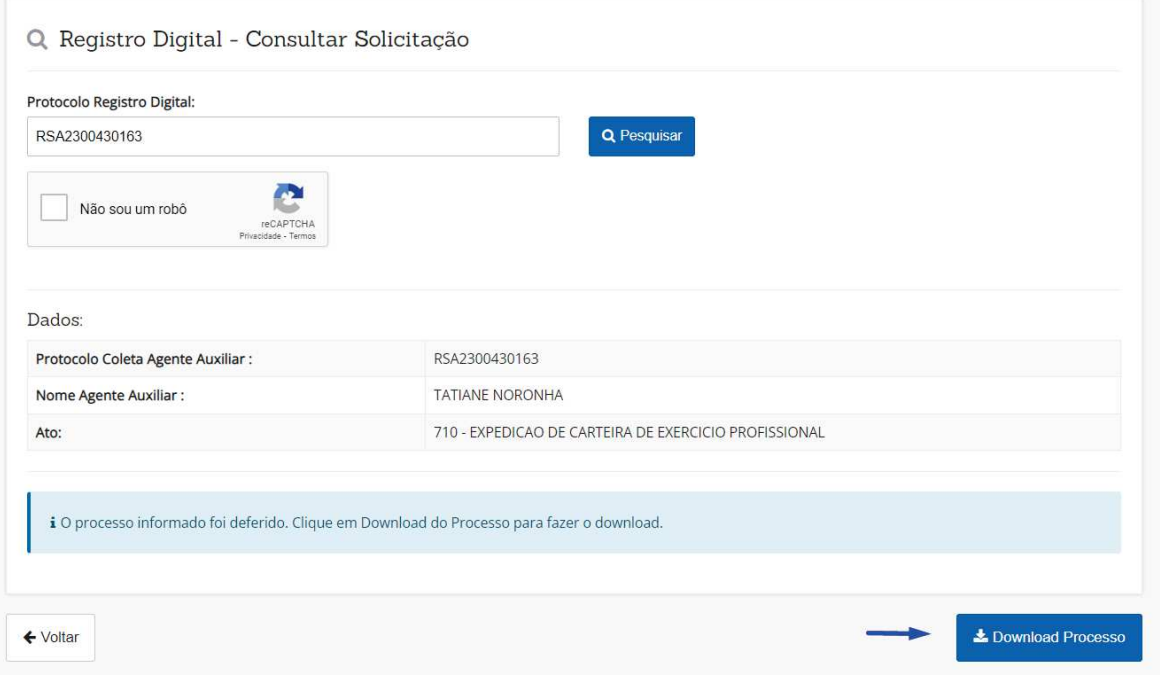

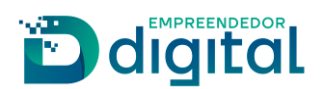

Nesta página é possível realizar a pré-visualização da carteira e realizar a assinatura para posterior salvar o documento:

#### Retirar Documento

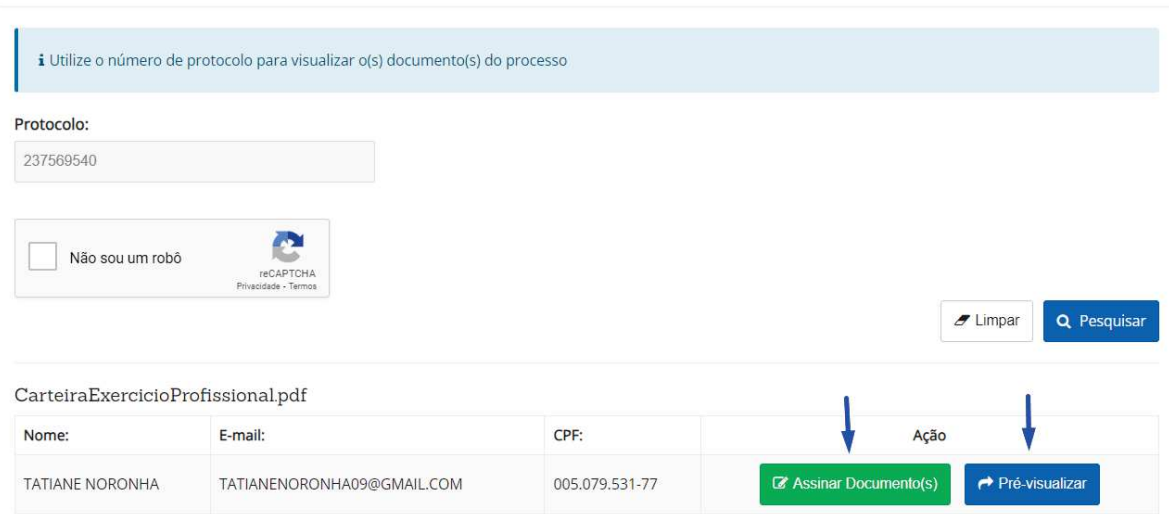

A assinatura é realizada através de uma API com o portal de assinaturas do gov.br, onde o requerente deverá informar o código recebido e clicar em autorizar conforme explicado anteriormente.

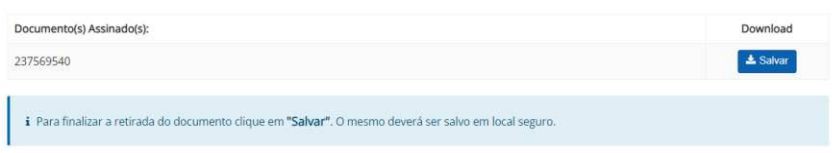

Carteira de exercício profissional emitida:

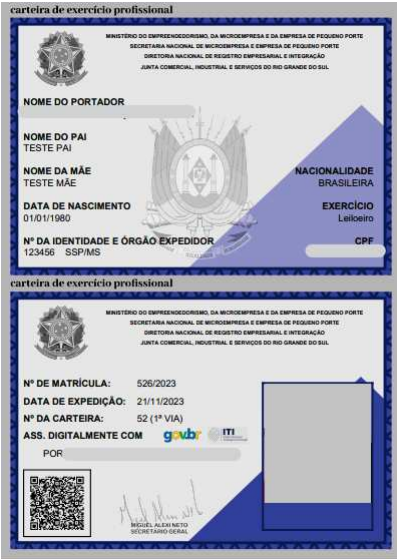

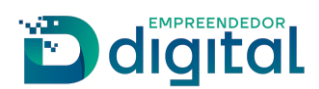

A validação da carteira será feita através do QR\_CODE constante no documento que direciona para o Portal de Serviços da Junta Comercial onde será mostrada a tela abaixo:

> Validação de Carteira de Exercício Profissional

> > Atenção! confira os dados da carteira exibidos abaixo.

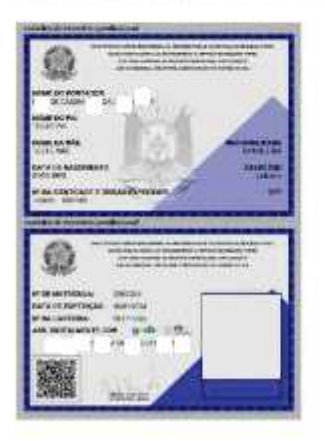